# **Raspberry \*** Pi Zero W

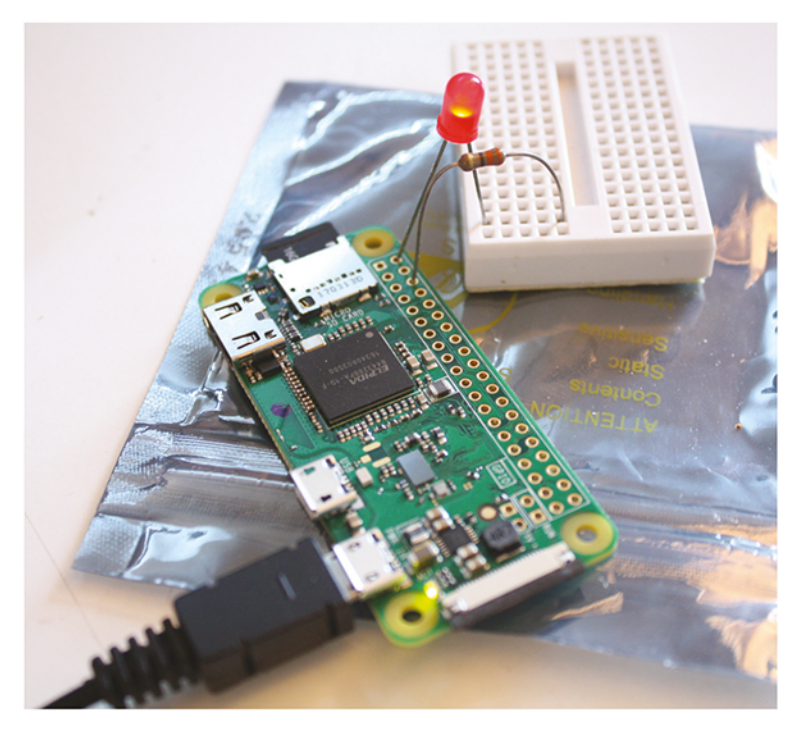

Kontrolery, czujniki, sterowniki i gadżety

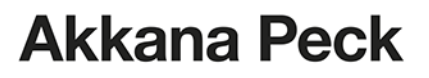

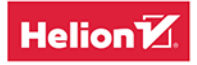

Tytuł oryginału: Jumpstarting the Raspberry Pi Zero W: Control the World Around You with a \$10 Computer

Tłumaczenie: Marek Serafin

ISBN: 978-83-283-5271-1

© 2019 Helion SA

Authorized Polish translation of the English edition of Jumpstarting the Raspberry Pi Zero W ISBN 9781680454567 © 2017 Akkana Peck.

This translation is published and sold by permission of O'Reilly Media, Inc., which owns or controls all rights to sell the same.

All rights reserved. No part of this book may be reproduced or transmitted in any form or by any means, electronic or mechanical, including photocopying, recording or by any information storage retrieval system, without permission from the Publisher.

Wszelkie prawa zastrzeżone. Nieautoryzowane rozpowszechnianie całości lub fragmentu niniejszej publikacji w jakiejkolwiek postaci jest zabronione. Wykonywanie kopii metodą kserograficzną, fotograficzną, a także kopiowanie książki na nośniku filmowym, magnetycznym lub innym powoduje naruszenie praw autorskich niniejszej publikacji.

Wszystkie znaki występujące w tekście są zastrzeżonymi znakami firmowymi bądź towarowymi ich właścicieli.

Autor oraz Helion SA dołożyli wszelkich starań, by zawarte w tej książce informacje były kompletne i rzetelne. Nie biorą jednak żadnej odpowiedzialności ani za ich wykorzystanie, ani za związane z tym ewentualne naruszenie praw patentowych lub autorskich. Autor oraz Helion SA nie ponoszą również żadnej odpowiedzialności za ewentualne szkody wynikłe z wykorzystania informacji zawartych w książce.

Helion SA ul. Kościuszki 1c, 44-100 Gliwice tel. 32 231 22 19, 32 230 98 63 e-mail: *helion@helion.pl* WWW: *http://helion.pl* (księgarnia internetowa, katalog książek)

Drogi Czytelniku! Jeżeli chcesz ocenić tę książkę, zajrzyj pod adres *http://helion.pl/user/opinie/rappiz* Możesz tam wpisać swoje uwagi, spostrzeżenia, recenzję.

Printed in Poland.

- [Kup książkę](http://helion.pl/page354U~rf/rappiz)
- Oceń książkę • Oceń książkę
- 
- [Księgarnia internetowa](http://helion.pl/page354U~r/4CAKF)<br>• Lubię to! » Nasza społeczność • Lubię to! » Nasza społeczność

## **SPIS TREŚCI**

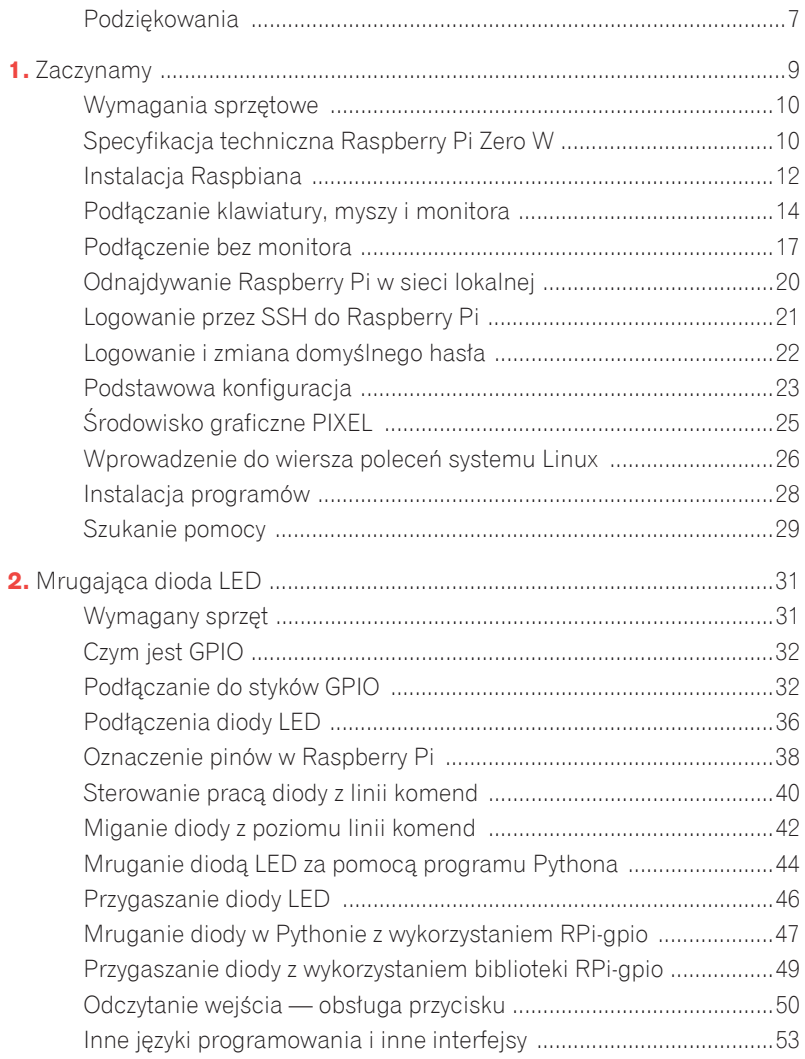

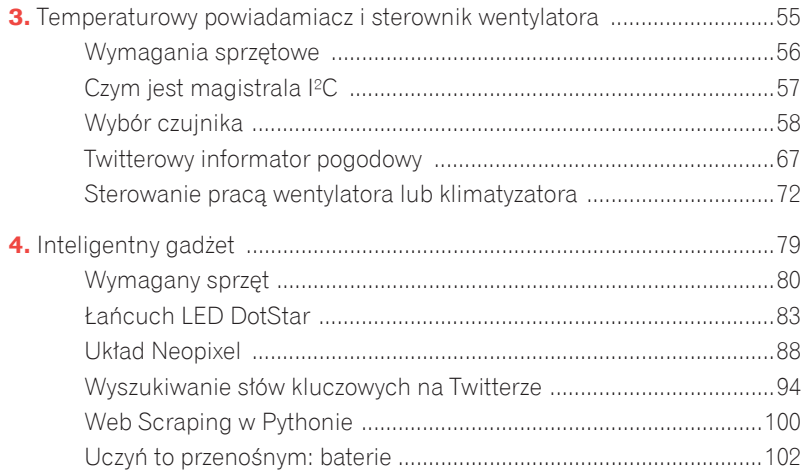

<sup>6</sup> Raspberry Pi Zero W

## Zaczynamy

Dlaczego warto wybrać Raspberry Pi Zero W? Bo jest tanie, małe i energooszczędne. Ma wbudowane moduły WiFi i Bluetooth Low Energy (BLE). Posiada tyle samo portów wejścia-wyjścia ogólnego przeznaczenia (GPIO), które stanowią bramę do sterowania urządzeniami zewnętrznymi, co większe płytki z rodziny Raspberry Pi.

Łatwo możesz budować gadżety, które wykorzystują sieć i sprzet w zabawny sposób. W tej książce zbudujesz trzy projekty za pomocą Pi Zero W:

- \* Migające diody.
- \* Monitor środowiska, który może śledzić wartość temperatury w Twoim domu, a nawet włączyć wiatrak lub klimatyzacje, zanim wrócisz z pracy.
- \* Pasek z diod LED, który możesz założyć na reke. Bedzie monitorował profile i strony internetowe oraz poinformuje Cię w przypadku, gdy coś interesującego się wydarzy.

Nie potrzebujesz dużego doświadczenia związanego ze znajomością sprzetu lub programowaniem, aczkolwiek doświadczenie w lutowaniu bedzie pomocne.

Wiedzę, jaką wyniesiesz z tych rozdziałów, możesz wykorzystać w setkach innych przykładów.

## **WYMAGANIA SPRZETOWE**

Każdy rozdział rozpoczyna lista sprzetu, jaki potrzebny jestem w danym rozdziale. Dzięki temu od razu wiesz, co musisz kupić, i unikniesz biegania do sklepu elektronicznego co pół godziny lub czekania na kolejna przesyłke. jeśli kupujesz online.

Oto lista wymaganego sprzętu:

- \*Raspberry Pi Zero W (chociaż możesz użyć dowolnej innej wersji Raspberry Pi).
- \* Zasilacz 5 V o wydajności prądowej przynajmniej 1 A.
- \*Karta SD o pojemności przynajmniej 8 GB (jeśli zamierzasz używać wersji systemu z graficznym interfejsem użytkownika) lub 4 GB, jeśli wystarczy Ci tryb tekstowy.
- \* Komputer z kartą WiFi i czytnikiem kart SD.

W przypadku środowiska graficznego (PIXEL) dodatkowo potrzebne będą:

- \* Monitor, klawiatura i mysz.
- \* Kabel HDMI, którym połączysz Raspberry z monitorem.
- \*Hub USB, najlepiej aktywny (mający zewnętrzne źródło zasilania) i nie w wersji 3. Hub powinien mieć wtyk micro USB (jeśli nie ma. możesz wykorzystać przejściówkę On-the-Go (OTG).

Spójrzmy teraz na sama płytke

## **SPECYFIKACJA TECHNICZNA RASPBERRY PI ZERO W**

- \* Procesor ARM11 Broadcom 1 GHz, single-core
- \* 512 MB pamięci RAM
- \* Gniazdo kart pamieci micro SD
- \* Gniazdo zasilania typu micro USB
- \* Gniazdo mini HDMI

Kup ksi k

- \* Gniazdo micro USB typu On-the-Go (OTG)
- \*40-pinowe gniazdo kompatybilne z HAT (Hardware Attached on Top)
- \* Wyjście wideo typu Composite (w postaci styków na płytce brak dedykowanego gniazda)
- \* Przycisk reset
- \* Złącze do podłączenia kamery
- \* Moduł sieci bezprzewodowej 802.11n
- \* Moduł Bluetooth Low Energy 4.0

Na rysunku 1.1 możesz zobaczyć Raspberry Pi Zero W.

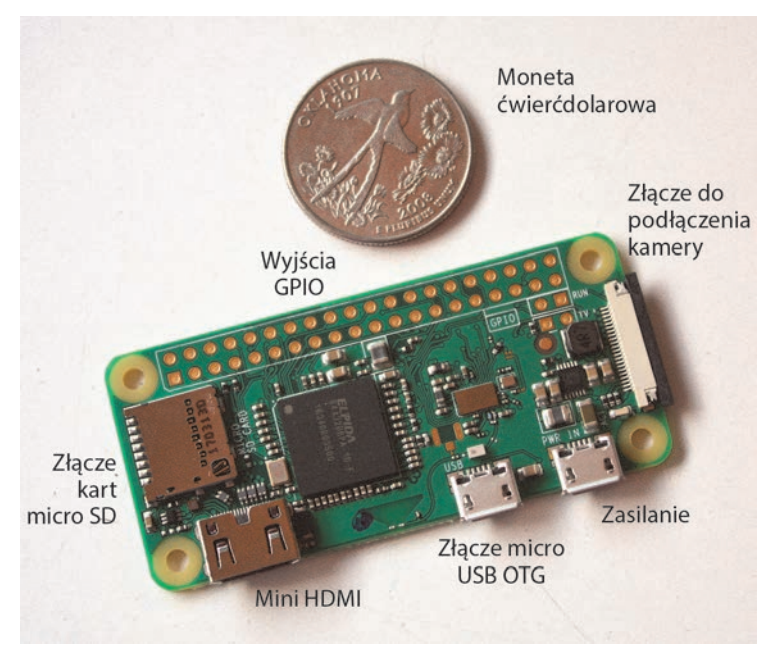

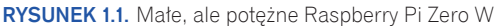

Raspberry Pi Zero W ma dosyć mocny procesor jak na tak niewielkie i niedrogie urządzenie. Nie jest on co prawda tak szybki jak w Pi 3, ale szybszy niż w oryginalnym Raspberry Pi, można na nim uruchomić pełną wersję Linuksa

To oznacza, że masz do dyspozycji setki dostępnych programów i bibliotek. Możesz także pisać własne oprogramowanie w dowolnym języku. W większości przykładów w tej książce używamy Pythona — jest najbardziej elastyczny, najłatwiejszy do nauczenia i bardzo dobrze obsługiwany. Płytka Pi Zero W nie ma wbudowanego systemu operacyjnego ani nawet wbudowanej pamieci na niego. Musi wystartować z systemu zainstalowanego na karcie micro SD.

Najpopularniejszym systemem dla Pi jest Raspbian. Jest to dystrybucja Linuksa oparta na systemie Debian, skompilowana pod procesory ARM i zoptymalizowana pod Raspberry Pi. Dlatego właśnie jej bedziemy używać w tej książce. Możesz także uruchamiać inne wersje systemu Linux, takie jak Arch lub Gentoo, a także wyspecjalizowane dystrybucje zoptymalizowane pod katem takich zadań jak gry wideo na telewizorze. Pi Zero W nie jest jednak najlepszym rozwiązaniem dla obsługi grafiki, w tym celu lepiej sprawdzi się szybsze Raspberry Pi 3.

Możesz kupić gotową kartę SD z zainstalowanym Raspbianem, ale samodzielne przygotowanie karty nie jest trudnym zadaniem. Jedyne, czego potrzebujesz, to karta micro SD i komputer z czytnikiem takich kart.

## INSTALACJA RASPBIANA

Ponieważ nie możesz uruchomić Pi Zero, zanim nie zainstalujesz systemu na karcie SD, poniższy krok należy wykonać na osobnym komputerze.

Pliki Raspbiana możesz pobrać ze strony projektu Raspberry Pi: *https://www.raspberrypi.org/downloads/raspbian/* (patrz rysunek 1.2).

Masz dwie możliwości — instalacja samego Raspbiana lub instalacja tzw. NOOBS (ang. *New Out Of the Box Software*). NOOBS umoĝliwia instalację różnych systemów operacyjnych, w tym Raspbiana, ale jest to większa paczka, zatem wymaga więcej miejsca i więcej czasu. Na potrzeby tej książki wybierzmy instalacje samego Raspbiana.

Na stronie pobierania masz do dyspozycji dwie opcje:

- $*$  Raspbian Stretch with Desktop, bazujący na dystrybucji Stretch zawierający GUI,
- Å Raspbian Stretch Lite wersja podstawowa.

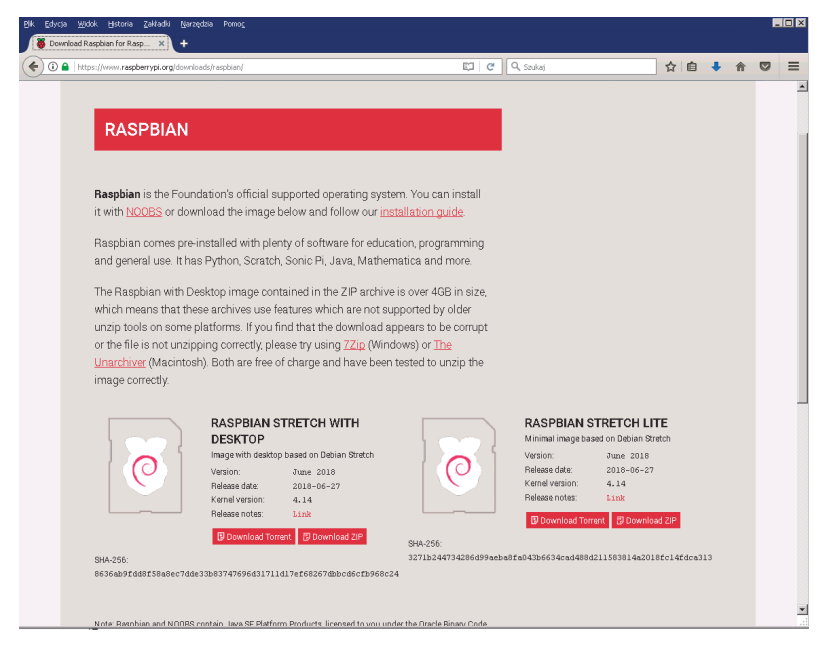

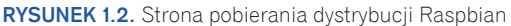

Raspbian to dystrybucja Linuksa oparta na Debianie, a nazwy wersji Debiana pochodzą od postaci z filmów *Toy Story*. Aktualny Raspbian oparty jest na wersji Debiana Stretch (nazwa pochodzi od fioletowej ośmiornicy występującej w *Toy Story 3*).

Jeśli zamierzasz podłączyć do swojego Raspberry monitor i klawiature, powinieneś pobrać wersie Desktop zawierająca graficzny interfejs użytkownika. Z kolei jeśli planujesz wykorzystać Raspberry do lekkich sprzętowych projektów, w których nie będziesz wykorzystywał monitora, możesz pobrać wersję Lite. W przypadku wybrania wersji Desktop możesz pominąć podrozdział "Podłaczanie bez monitora".

Którąkolwiek z wersji wybierzesz, pobierz plik ZIP i rozpakuj go, aby wydobyć plik o nazwie 2018-06-27-raspbian-stretch.img (data może się różnić). W przypadku pełnej wersji spakowany plik może być wiekszy niż 4 GB gdybyś miał problem z rozpakowaniem pliku, spróbuj użyć nowszej wersji programu do dekompresii (niektóre starsze wersie nie radziły sobie z plikami powyżej 4 GB).

Nastepnie musisz wgrać rozpakowany plik na karte SD. Jednakże nie wystarczy zwykłe skopiowanie pliku na partycję karty. Karta SD musi zostać nadpisana zawartościa obrazu przy użyciu specialnego programu. Społeczność Raspbiana poleca użycie w tym celu programu o nazwie Etcher, który możesz pobrać ze strony *https://etcher.io*/. Na stronie projektu Raspberry są też instrukcje dla osób, które chca mieć wieksza kontrole nad tym procesem. Użytkownicy Windows mogą wykorzystać program Win32DiskImager, natomiast użytkownicy MacOS i Linuksa mogą użyć narzędzia dd. Dla użytkowników systemu Chromebook na stronie Raspbiana nie ma osobnej instrukcji, ale w trybie deweloperskim możesz wywołać okno terminala i postępować zgodnie z instrukcją do programu dd dla Linuksa.

## PODŁACZANIE KLAWIATURY. MYSZY I MONITORA

Teraz, gdy system Raspbian jest juĝ zainstalowany, moĝesz go wypróbowaÊ. Jeśli nie masz pod reka monitora, możesz pominąć ten akapit i przeskoczyć do podrozdziału "Podłączenie bez monitora".

Pi Zero W ma wbudowany port wideo typu mini HDMI. Będziesz więc potrzebował kabla typu mini HDMI — HDMI lub DVI, w zależności od tego, jaki rodzaj złącza masz w monitorze. Być może będziesz potrzebował wykorzystać przejściówkę (patrz rysunki 1.3 i 1.4).

Bedziesz też potrzebował huba USB. Pi Zero W ma tylko jeden port USB (plus port zasilania, który także jest typu mini USB), a potrzebujemy podłączyć klawiaturę i mysz. Podłączanie huba może być czasem problematyczne, Raspberry Pi miewają czasem problemy z tanimi pasywnymi hubami USB, jak i ze sterownikami wolnych urządzeń (mysz, klawiatura) w przypadku hubów USB 3. Najlepszym rozwiązaniem będzie aktywny hub USB 2.0 (patrz rysunek 1.5).

Być może będziesz potrzebować jeszcze specjalnego kabla USB. Większość koncentratorów USB ma zwykły wtyk USB typu A. Będziesz potrzebował albo specjalnie zaprojektowanego koncentratora dla komputerów z micro USB, albo kolejnej żeńskiej przejściówki typu micro USB-USB, zwanej czasami adapterem OTG. Przejściówki tego typu nie są drogie i prawdopodobnie będą przydatne w różnych celach z Raspberry Pi (patrz rysunek 1.6).

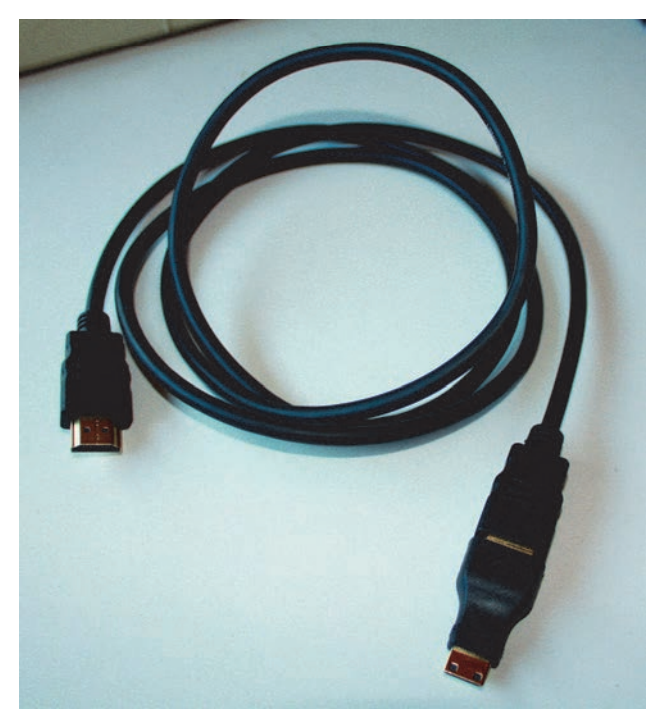

RYSUNEK 1.3. Kabel HDMI z przejściówką mini HDMI

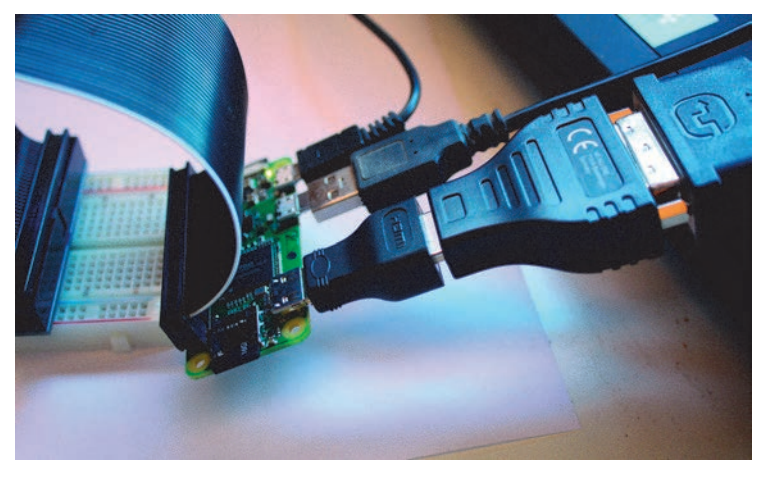

RYSUNEK 1.4. Zestaw przejściówek mini HDMI do HDMI, a następnie do DVI, a także przejściówka USB OTG

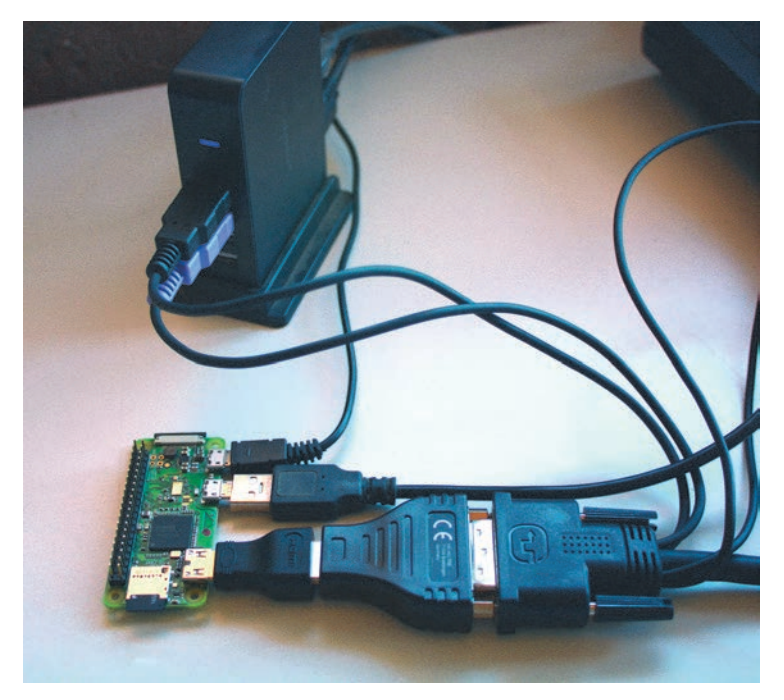

RYSUNEK 1.5. Aktywny koncentrator USB 2.0 podłączony do Pi poprzez przejściówkę OTG. Przełącznik KVM autora podłączony do złącza HDMI Pi przez dwie przejściówki. Mysz i klawiatura podłączona do koncentratora USB. Uff!

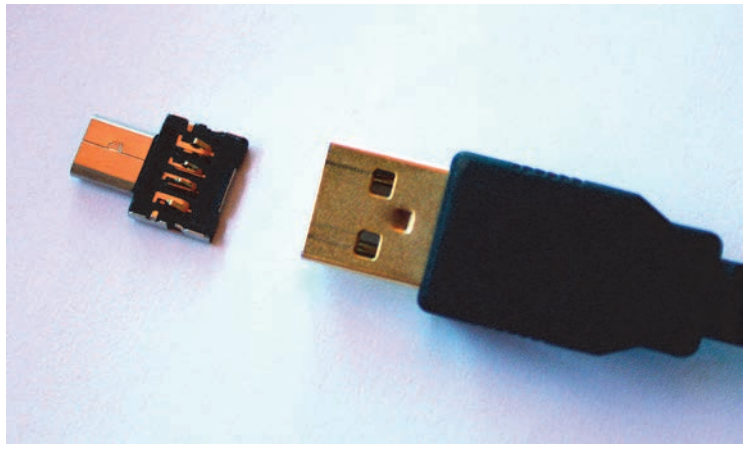

RYSUNEK 1.6. Przejściówka USB typu OTG (On-the-Go)

Skoro już wszystko jest podłączone, możemy spróbować uruchomić Raspberry. Możesz przejść teraz do podrozdziału "Logowanie i zmiana domyślnego hasta".

## PODŁĄCZENIE BEZ MONITORA

Raspberry Pi Zero W to świetny mikrokontroler. Jest mały, pobiera mało energii i ma wiele wyjść zewnetrznych. Być może kupiłeś go właśnie z tego powodu i nie masz nawet zamiaru podłączać do niego monitora.

Tylko jak w takim razie wgrać i przetestować na nim oprogramowanie?

Na szczęście istnieje kilka metod dostania się do Raspberry dzięki wykorzystaniu wbudowanej karty WiFi. Najprostszy sposób to zalogowanie się przez protokóï SSH (ang. *Secure Shell*). Zanim to jednak uczynimy, musimy skonfigurować parametry sieci WiFi na karcie SD, tak aby Raspberry podczas uruchamiania samo połączyło się z naszą siecią.

Zacznij od włożenia karty SD do komputera. Jeśli dopiero co wgrałeś system Raspbian na kartę SD, wyjmij ją i po chwili włóż z powrotem — chodzi o to, aby komputer odczytał z karty nowy układ partycji.

Standardowy Raspbian (nie wersja NOOBS) wykorzystuje dwie partycje na karcie SD. Pierwsza to partycja rozruchowa (ang. *boot partition*), na niej znajduje sie jadro systemu oraz niektóre pliki potrzebne do prawidłowego uruchomienia systemu, np. sterowniki urządzeń. Druga partycja, zwana partycią typu root (ang. *root partition*), to partycia, na której system Raspbian przechowuje większość swoich plików. Ponieważ na partycji "root" znajduje się typowy dla Linuksa system plików EXT4, prawdopodobnie tylko na komputerze z zainstalowanym Linuksem bedziesz mógł zobaczyć jej zawartość. Na szczęście podstawową potrzebną konfigurację możesz stworzyć, wykorzystując tylko partycję rozruchową, a ta powinna być widoczna na każdym komputerze. Zamontuj teraz partycję rozruchową (w systemach Windows partycja powinna się pojawić jako kolejna litera dysku po włożeniu karty SD).

## Konfiguracja WiFi i SSH z innego komputera

Raspbian ma zainstalowany program SSH, ale domyślnie jest on wyłączony. Aby go załączyć, utwórz plik na partycji rozruchowej karty SD o nazwie ssh. Plik może być pusty, ważne jest, aby nazywał się ssh. Teraz Raspbian uruchomi dostęp przez SSH przy ponownym uruchomieniu systemu<sup>1</sup>.

To była prostsza część. Teraz pora na konfigurację WiFi.

Jeśli Twoja sieć WiFi używa automatycznego przydzielania adresów IP przez protokóï DHCP i nie ma ĝadnych zabezpieczeñ typu klucz WPA lub uwierzytelnianie przez przeglądarkę, Raspberry powinno połączyć się automatycznie. W takim przypadku przejdź od razu do podrozdziału "Odnajdywanie Raspberry Pi w sieci lokalnej". W przeciwnym razie możesz skonfigurować parametry sieci w pliku wpa supplicant.conf.

Bedziesz potrzebował nazwy SSID swojej sieci — jest to nazwa, którą normalnie widzisz, wyświetlając na swoim komputerze dostępne sieci bezprzewodowe. Jeśli sieć jest zabezpieczona, będziesz potrzebował oczywiście hasła.

Jeśli Twój punkt dostępu wymaga uwierzytelnienia przez przegladarke. innymi słowy, samo połączenie z WiFi następuje bez podania hasła, ale faktyczny dostęp do sieci uzyskujesz po zalogowaniu się na stronie WWW w tym przypadku masz mniej szcześcia. Nie ma łatwego sposobu na zautomatyzowanie tego procesu. Jeśli podłączenie monitora nie wchodzi w grę, pozostaje kilka innych opcji. Możesz użyć adaptera USB na Ethernet podłączonego przez USB OTG. Inną opcją jest kupienie dedykowanego dla Raspberry kabla szeregowego. W takim przypadku, będziesz musiał dodać dwie linie do pliku config.txt, który znajduje się także na partycji rozruchowej. Poniższe linie informują Raspbiana, aby załączył obsługę portu szeregowego i wyłączył obsługe Bluetooth.

#### enable\_uart=1 dtoverlay=pi3-disable-bt

Wróćmy jednak do standardowej konfiguracji WiFi.

Utwórz plik wpa supplicant.conf w dowolnym edytorze tekstowym. Zwróć uwagę, aby był to edytor czystego tekstu, a nie np. Word z pakietu Office, który jest zaawansowanym procesorem tekstu. Jeśli nie masz swojego edytora,

 <sup>1</sup> <sup>1</sup> W systemach Windows zwróć uwagę na to, czy do nazwy pliku nie dodało się automatycznie rozszerzenie *.txt*. — *przyp. tïum.*

możesz użyć Notatnika w systemie Windows, TextEdit pod MacOS lub nano w Linuksie.

Wstaw do pliku poniższe linie:

```
ctrl interface=DIR=/var/run/wpa supplicant GROUP=netdev
update config=1
country=PL
network = \{ssid="Nazwa SSID Sieci"
   psk="Klucz zabezpieczający"
\}
```
wstawiając oczywiście w miejscu "Nazwa SSID Sieci" oraz "Klucz zabezpieczający" odpowiednie dla Twojej sieci wartości. Jeśli Twoja sieć nie jest zabezpieczona kluczem dostępu, wstaw do pliku następującą zawartość:

```
network = \{ssid="Nazwa SSID Sieci"
  key mgmt=NONE
\left\{ \right\}
```
Jeśli Twoja sieć jest ukryta (nie pojawia się na liście dostepnych sieci podczas wyszukiwania), dodaj do pliku następujący po linii key momt wpis:

#### scan ssid=1

Zapisz plik i zamknij edytor.

Jeśli chcesz nadać statyczny adres IP, zamiast wykorzystywać dynamiczne przydzielanie przez DHCP, potrzebny jest jeszcze jeden krok. (Jeśli nie jesteś pewien, prawdopodobnie możesz go ominąć).

Tym razem bedziesz musiał dostać się do partycji "root", na której znajduje się linuksowy system plików EXT4. W związku z powyższym prawdopodobnie bedziesz musiał wykorzystać komputer z Linuksem, aby zamontować te partycie. Bedziesz musiał wprowadzić zmiany w pliku dhcpcd.conf znajdującym się w katalogu /etc/ partycji root. Dodaj poniższe linie na koniec tego pliku.

```
interface wlan0
static ip address=192.168.1.x
static routers=192.168.1.1
static domain name servers=192.168.1.1
```
Zastąp powyższe adresy adekwatnymi dla swojej sięci. Zapisz plik i wyjdź z edytora. Jesteś gotowy do uruchomienia Raspberry.

Pole ksi k

## ODNAJDYWANIE RASPBERRY PI W SIECI LOKALNEJ

Jeśli zamierzasz podłączyć się do swojego Raspberry poprzez sieć, zamiast logować się lokalnie z wykorzystaniem monitora i klawiatury, będziesz musiał ustalić, jaki adres IP został przydzielony przez serwer DHCP (jeśli nadałeś urządzeniu statyczny adres zgodnie z wcześniejszym opisem, możesz pominąć ten podrozdział). Będą to cztery liczby rozdzielone kropka, np. 192.168.1.125.

Jeśli łączysz się w swojej sieci domowej, możesz zalogować się do routera (zazwyczaj wpisując w przeglądarce internetowej adres  $http://192.168.1.1)$ . Bedzie tam prawdopodobnie zakładka urządzenia (ang. *Devices*), na której znajduje się lista wszystkich aktualnie podłaczonych do routera urządzeń. Spróbuj odnaleźć nowe, nieznane urządzenie — będzie to prawdopodobnie Twoje Pi. Być może nawet w nazwie hosta pojawi się raspberrypi.

Jeśli poszukasz w internecie informacji, jak odnaleźć Raspberry Pi w sieci lokalnej, natrafisz na dedykowane programy takie jak np. *Adafruit-Pi-Finder*. Sa jednak inne niskopoziomowe metody wyszukania Raspberry.

### Wykorzystanie tabeli arp i programu fping

Możesz zainstalować program fping, a następnie uruchomić go z następującymi parametrami:

```
fping -a -r1 -g 192.168.1.0/24 &> /dev/null
arp -n | fgrep " b8:27:eb"
```
Raspberry posiada moduły WiFi, których adresy sprzetowe MAC rozpoczynają się od znaków b8:27:eb, tak więc powyższe polecenie wyświetli tylko urządzenia Raspberry podłączone do sieci.

Jeśli nie uda Ci się zainstalować programu fping, spróbuj wywołać polecenie arp mimo wszystko. Jest szansa, że urządzenie pojawi się na liście.

Jeśli jednak nie udało Ci się odnaleźć urządzenia, pewniejszą metodą jest użycie programu nmap.

## Użycie programu Nmap

Możesz odnaleźć wszystkie urządzenia podłączone do swojej sieci przy użyciu programu Nmap. W systemach Linux program ten prawdopodobnie jest już zajnstalowany. Użytkownicy systemów Windows i Mac OS mogą pobrać program ze strony projektu https://nmap.org/download.html, Zakładając, że adresacja w Twojej sieci zaczyna się od 192.168.1, należy wpisać:

\$ sudo nmap  $-$ sn 192.168.1.0/24

możesz wyszukać tylko urządzeń Raspberry, wpisuiac:

\$ sudo nmap -sn 192.168.1.0/24 | grep -i -B 2 B8:27:EB

## **LOGOWANIE PRZEZ SSH DO RASPBERRY PI**

Po załączeniu Raspberry i ustaleniu przydzielonego adresu IP możesz zalogować się przez SSH. Użytkownicy Linuksa, MacOS i Chromebooka mogą otworzyć okno terminala i wpisać polecenie:

#### ssh IP Raspberry

Windows nie ma wbudowanego klienta SSH, ale istnieje wiele dobrych programów. Najpopularniejszy z nich to Putty z graficznym interfejsem użytkownika. Możesz pobrać także programy z graficznym interfejsem dla MacOS i Linuksa.

SSH pozwala nawet uruchamiać programy na Twoim komputerze z użyciem techniki o nazwie X-forwarding. Wymaga to uruchomienia tzw. X-serwera na Twoim lokalnym komputerze. W Linuksie X-serwer jest zainstalowany standardowo. Dla MacOS możesz pobrać X11 ze strony Apple; dla Windowsa jest wiele dostępnych programów, jak np. Xming.

Po uruchomieniu X-serwera na lokalnym komputerze zaloguj się przez ssh do Raspberry, używając parametru -X (X pisane wielką literą) z komputerów Linux lub Mac. W programie Putty w menu wskaż zakładkę Connection, nastepnie SSH/X11/Enable X11 Forwarding. W wyniku przekierowania protokołu X możesz uruchomić program zdalnie, a jego wynik zobaczysz na lokalnym komputerze.

## **LOGOWANIE I ZMIANA DOMYŚLNEGO HASŁA**

Po uruchomieniu Raspberry możesz zalogować się do systemu albo przez środowisko graficzne, albo poprzez sieć i SSH. Przy pierwszym logowaniu jako nazwę użytkownika podaj pi, a jako hasło raspberry.

Jeśli załączyłeś SSH, zobaczysz napis informujący o potrzebie zmiany domyślnego hasła.

```
SSH is enabled and the default password for the 'pi' user has not
been changed.
This is a security risk - please login as the 'pi' user and type
'passwd' to set a new password.
```
Powinieneś zmienić domyślne hasto!

Możesz teraz zmienić hasło przy użyciu linii komend. W tym celu otwórz okno terminala, klikając ikonę terminala, która znajduje się na górze ekranu, tak jak pokazano na rysunku 1.7, lub wybierając z menu Akcesoria (Accessories)/Terminal.

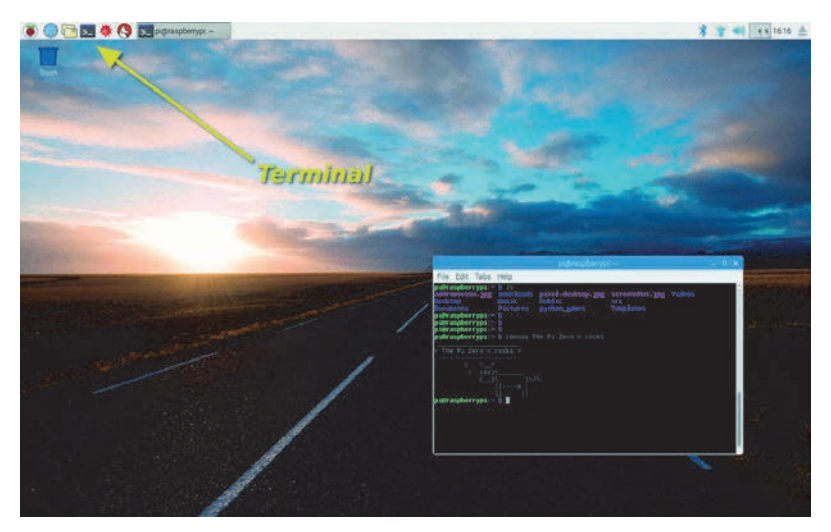

RYSUNEK 1.7. Okno terminala w graficznym interfejsie użytkownika

Kup ksi k

W dalszych rozdziałach książki będziemy często korzystać z terminala. Tymczasem wpisz tylko polecenie **passwd** po znaku zachęty:

\$ passwd Changing password for pi. (current) UNIX password:

Bieżące hasto to **raspberry**. Po podaniu bieżącego hasta wprowadź nowe.

## PODSTAWOWA KONFIGURACJA

W konsolowym programie raspi-config możesz skonfigurować wiele podstawowych ustawieñ. W wierszu poleceñ wpisz:

sudo raspi-config

Używając strzatek góra/dół, możesz poruszać się po menu programu. Aby wybrać konkretną pozycję, naciśnij *Enter* (patrz rysunek 1.8).

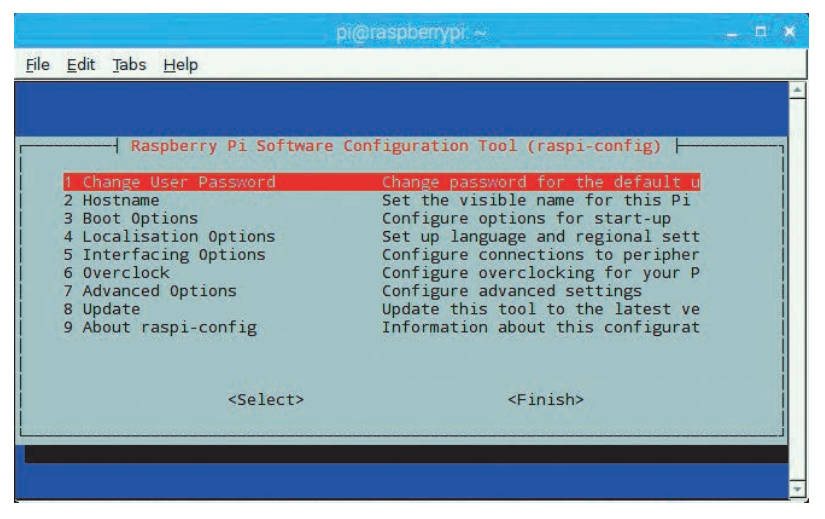

RYSUNEK 1.8. Program raspi-config uruchomiony w środowisku graficznym PIXEL

Możesz z tego miejsca zmienić hasło (o ile jeszcze tego nie uczyniłeś) lub ustawić nazwę komputera.

W *Boot Options* (opcje rozruchu) możesz wybrać, czy system ma uruchamiać pełne środowisko graficzne albo wystartować tylko w trybie tekstowym (CLI) — jest to przydatne, jeśli nie bedziesz używać monitora. W każdym przypadku możesz określić, czy system bedzie automatycznie logował się na konto użytkownika pi, czy też będzie wymagał zalogowania. Jeśli logujesz się przez SSH, to ustawienie nie ma większego znaczenia — i tak będziesz musiał podać hasło podczas logowania (jakkolwiek istnieją metody automatycznego logowania po SSH).

W *Localisation Options* (opcje lokalizacyjne) możesz zmienić ustawienia języka oraz kraju (tzw. *locale*). Przykładowo dla Polski możesz ustawić pl PL.UTF-8. Wartość domyślna to en GB.UTF-8.

Po wpisaniu nowej wartości wciśnij przycisk tabulacji, aby przenieść podświetlenie kursora w miejsce klawisza OK. Nastepnie naciśnij klawisz *Enter*, aby zapisać zmiany. Po zachowaniu zmian powrócisz do menu w ustawieniach lokalizacyjnych.

Pozycja *Interfacing Options* umożliwia Ci załączenie urządzeń sprzętowych takich jak kamera (jeśli ja posiadasz), załączenie usług takich jak SSH lub VNC (ang. *virtual network computing*), a także załączenie ustawień sprzetowych takich jak SPI lub I2C (wiecej na ich temat w rozdziale 3.), portu szeregowego, protokołu 1Wire lub zdalnego dostepu do portów GPIO.

Jeśli łączysz się z Raspberry poprzez sieć, załącz koniecznie usługę SSH. Jest to waĝne, gdyĝ trik z utworzeniem pliku ssh na partycji rozruchowej działa tylko jeden raz. Nie chcesz chyba powtarzać tej procedury za każdym razem!

Są jeszcze pozostałe opcje takie jak *Overclock* (przetaktowywanie zegara) oraz *Advanced Options* (opcje zaawansowane), ale raczej nie będziesz potrzebował zmieniać tych parametrów.

Jeśli skończysz konfigurowanie, naciśnij tabulację, a następnie przycisk *Finish*. Program raspi-config poprosi Cie o zrestartowanie, jeśli któraś z wprowadzonych zmian będzie tego wymagać.

## **ŚRODOWISKO GRAFICZNE PIXEL**

Środowisko graficzne w Raspberry Pi nosi nazwę PIXEL. Kliknięcie ikony przedstawiającej malinę (w lewym górnym rogu ekranu) spowoduje otwarcie zestawu menu, po których możesz się poruszać. Obok znajdują się ikony przeglądarki WWW, menedżera plików, jak i okna terminala. Tego ostatniego będziemy używać najcześciej.

Dwie ostatnie ikony na górnym pasku to programy Wolfram i Mathematica. Wolfram Research udostepnił te narzedzia za darmo dla użytkowników Raspberry Pi; jednak uruchomienie ich na Pi Zero może okazać się frustrujące ze względu na wolne działanie. Jeśli chciałbyś zgłębić świat matematyki z programami Wolframa, lepiej wyjdzie Ci to z płytką Raspberry Pi 3.

W prawym górnym rogu znajduje się ikona połączeń sieciowych, która pokazuje, czy Raspberry jest połączony z jakąś siecią WiFi. Jeśli jeszcze nie połączyłeś się z siecią WiFi, teraz możesz to zrobić w prosty sposób. Kliknij ikonę WiFi w prawym górnym rogu ekranu, wskaż właściwą sieć i podaj hasło zabezpieczeñ (patrz rysunek 1.9).

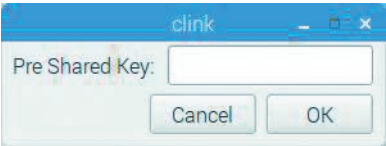

RYSUNEK 1.9. Konfiguracja WiFi w środowisku graficznym PIXEL

### Poznawanie środowiska PIXEL

Teraz, kiedy WiFi już działa, możesz odtrąbić sukces. W Preferencjach jest wiele innych interesujących opcji. Możesz dostosować rozmiar i kolor czcionki, ustawić tło pulpitu, zmieniać działanie myszy i klawiatury, a także dodawać pozycje do menu.

Możesz też instalować nowe programy. Kliknij ikonę przedstawiającą malinę, następnie kliknij *Preferences* i znajdź opcję *Add/Remove Software* (dodaj/usuń programy). Dostępne są setki pakietów skategoryzowanych tematycznie. Kilka z nich zainstalujesz w następnych rozdziałach.

## WPROWADZENIE DO WIERSZA POLECE SYSTEMU LINUX

Programowanie w wielu miejscach wymaga uĝycia wiersza poleceñ. W tej książce będziemy wielokrotnie używać terminala i wpisywać polecenia (wiersz poleceń jest też bardzo przydatny, jeśli pracujesz zdalnie albo gdy diagnozujesz coś na urządzeniu, które znajduje się na drugim końcu domu lub w ogrodzie).

Program, który odczytuje Twoje polecenia i je wykonuje, nazywamy powłoką (ang. *shell*). Bedziesz używać powłoki o nazwie *Bash* (jest to skrót od Bourne-Again Shell). To taka gra stów, gdyż oryginalna powłoka systemu Unix była napisana przez człowieka o imieniu Bourne. Nie było to jednak oprogramowanie otwarte (ang. *open source*), przez co nie można było go użyć w otwartych systemach operacyjnych, takich jak Linux. Oprogramowanie trzeba było zatem napisać od nowa — stąd nazwa *Bourne-Again*.

Pierwsze słowo, które wprowadzasz w linii komend, to polecenie (ang. *command*). Wszystkie pozostałe słowa nastepujące po poleceniu to jego parametry (ang. *arguments*). Jeśli chcesz wyświetlić zawartość katalogu, wpisz 1s (polecenie to skrót od angielskiego *list* — wyświetl listę zawartości katalogu). Jeśli chcesz wyświetlić zawartość katalogu o nazwie python games, wpisz polecenie **1s python games**. Poleceniem jest dalej słowo 1s, natomiast python games to argument.

Niektóre polecenia wymagają tzw. uprawnień roota (ang. *root privilege*). Jest to odpowiednik konta administratora znanego z systemów Windows. Takie polecenia poprzedzamy sïowem **sudo** (skrót od ang. *Super User DO*, czyli wykonaj z uprawnieniami superużytkownika). Wcześniej użyliśmy już tej komendy, wpisując **sudo raspi-config**, w celu konfiguracji ustawień.

#### **OSTRZEŻENIE**

Uruchamianie komend poprzez sudo może skasować pliki, usunąć programy lub w inny sposób uszkodzić system Raspbian. Nie używaj polecenia sudo, chyba że jakaś operacja naprawdę tego wymaga.

## Edycja w wierszu poleceñ

Klawisze takie jak *Backspace*, *Home*, *End*, *Delete*, *strzaïka w górÚ*, *strzaïka* w dół działają standardowo w wierszu poleceń. Jest jeszcze jednak kilka fajnych właściwości powłoki.

Jednym z przykładów jest autouzupełnianie. Prawie nigdy nie ma potrzeby wpisywania polecenia w całości. W trakcie wpisywania możesz nacisnąć przycisk tabulacji, aby zobaczyć dostępne opcje dopełnienia. Przykładowo po wpisaniu **ls py** i naciśnięciu przycisku tabulacji powłoka dopełni polecenie do ls python\_games/ (znak *slash* na koñcu nazwy oznacza, ĝe python games jest katalogiem, a nie plikiem).

Jeśli jest więcej możliwości spełniających warunki dopełnienia, powłoka dopełnipolecenie na tyle, na ile będzie to możliwe. Przykładowo po wpisaniu **ras** i wciśnięciu tabulacji powłoka dopełni polecenie do raspi, ponieważ istnieje cała seria poleceń zaczynających się od ciągu raspi. Jeśli jednak wciąż będziesz naciskał klawisz tabulacji (jeszcze dwukrotnie), powłoka wypisze wszystkie polecenia zaczynające się od ciągu raspi:

```
pi@raspberrypi:~ $ raspi
raspi-config raspistill raspividyuv
raspi-gpio raspivid raspiyuv
pi@raspberrypi:~ $ raspi
```
W tym momencie jeśli wpiszesz **–c**, powłoka dopełni polecenie do raspi-config, analogicznie jeśli naciśniesz przycisk **v** polecenie zostanie dopetnione do raspivid, które to polecenie umożliwia pobranie obrazu z kamery, jeśli takowa jest podłączona.

Inne przydatne skróty używane w powłoce:

- $*$  *Strzałka w górę* → przywraca poprzednio wpisane polecenie, które możesz edytować lub zmienić.
- Å *Ctrl+W* usuwa ostatnie sïowo.
- $*$  *Ctrl+U* usuwa wszystko od znaku kursora do początku linii.
- Å *Ctrl+K* usuwa wszystko od znaku kursora do koñca linii.
- \* Ctrl+A przechodzi na początek linii, Ctrl+E na koniec, Ctrl+B - przesuwa kursor wstecz,  $Ctrl + F$  - przesuwa kursor na przód,  $Ctrl + H$  — usuwa poprzedzający znak,  $Ctrl + D$  — usuwa znak za kursorem. Powyższe skróty robią to samo co klawisze Home, End, strzałka w lewo, strzałka w prawo, Backspace i Delete, ale możesz je wcisnać bez odrywania rak z pozycii normalnego pisania.
- \* Jeśli chcesz podejrzeć zawartość ekranu z poprzednich poleceń. wciśnij Shift+PageUp.

## **INSTALACJA PROGRAMÓW**

Możesz instalować programy zarówno z wiersza poleceń, jak i menu środowiska graficznego. W Debianie narzędzie do instalowania programów nazywa się APT (od Advanced Package Tool) i większość poleceń służących do instalacji czy szukania oprogramowania zaczyna się od słowa apt. Możesz przeszukać bazę oprogramowania przy użyciu polecenia aptitude search:

```
pi@raspberrypi: ~ $ aptitude search camera
p camera.app - GNUstep application for digital still came
p cameramonitor - Webcam monitoring in system tray
p libomxil-bellagio0-components-c - Motorola Camera components for Bellagio Op
i python-picamera - Pure Python interface to the Raspberry Pi'
p python-picamera-docs - Documentation for the Python interface to
i python3-picamera - Pure Python interface to the Raspberry Pi
p python3-snap-camera - A camera that uses PiFace Control and Disp
```
Linie zaczynające się od litery i (tutaj: python-picamera i python3-picamera) informują, że dana paczka jest już zainstalowana. Pozostałe pakiety natomiast są możliwe do zainstalowania. Możesz zainstalować któryś z nich, wpisując sudo apt-get install:

```
sudo apt-get install cameramonitor
```
APT ustali ewentualne zależności międzypakietowe i w razie potrzeby zapyta Cię o zgodę na instalację dodatkowych wymaganych pakietów. Jeśli wciśniesz klawisz y (lub po prostu klawisz Enter), APT zainstaluje wszystkie potrzebne pakiety.

Kup ksi k

Niektóre pakiety są naprawdę głupie. Na przykład wpisz w wierszu poleceń sudo apt-get install cowsay, a następnie sprawdź polecenie:

```
pi@raspberrypi:~ $ cowsay Raspberry Pi is cool
-----------------
< Raspberry Pi is cool >
-----------------
   \wedge \wedge \wedge(00) \ -------
       (\ )\setminus ) \ )\setminus\wedge||----w ||
 || ||
```
Kolejnym śmiesznym programem jest s1. Jeśli chciałeś wpisać polecenie 1s, a przypadkowo zamieniłeś kolejność literek, zamiast nudnego komunikatu o błędzie zobaczysz coś więcej. Jeśli jesteś ciekawy, zainstaluj program i sprawdź, co się stanie.

## SZUKANIE POMOCY

Kolejnym uĝytecznym poleceniem jest *man* (od ang. *manual* — instrukcja). Polecenie służy do wyświetlania pomocy na temat jakiegoś polecenia. Przykładowo man 1s powie Ci wszystko o poleceniu 1s (podczas przeglądania podrecznika naciśniecie *spacji* przesuwa ekran do nastepnej strony; naciśnięcie *Q* — przerywa i wychodzi do powłoki).

Niestety wiele programów typowych dla Raspberry Pi nie ma swoich instrukcji w podreczniku man. Przykładowo program raspi-config nie ma swojej instrukcji *man*. Mimo wszystko możesz się wiele nauczyć w ten sposób o podstawowych poleceniach systemu Linux.

Polecenie apropos pomaga w znalezieniu odpowiedniej instrukcji *man*. Na przykład **apropos** gpio powie Ci o instrukcjach podrecznika *man*, gdzie możesz przeczytać o pinach GPIO w Raspberry Pi.

Niektóre programy mają zaszytą w sobie stronę pomocy. Jeśli zastanawiasz się nad składną polecenia, spróbuj uruchomić program z parametrem -h lub --help (jeden myślnik z literką h lub dwa myślniki z wyrazem help). Niektóre z poleceń *raspi\** zachowują się niestandardowo i wyświetlają listę pomocy po wpisaniu słowa help jako argumentem polecenia (będziesz miał okazję spotkać się z tym przypadkiem w następnym rozdziale).

30 Raspberry Pi Zero W

# PROGRAM PARTNERSKI **GRUPY HELION -**

# 1. ZAREJESTRUJ SIĘ<br>2. PREZENTUJ KSIĄŻKI

 $\blacksquare$ 

Zmień swoją stronę WWW w działający bankomat!

Dowiedz się więcej i dołącz już dzisiaj! http://program-partnerski.helion.pl

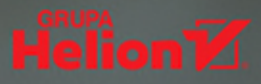

# **Raspberry Pi:** małe wymagania, wiele zastosowań!

Raspberry Pi Zero W potrafi komunikować się z komputerem, ma wbudowane moduły Wi-Fi i Bluetooth Low Energy (BLE), posiada także złacza służace do podłaczania zewnetrznych elementów elektronicznych. Może posłużyć do budowy najprzeróżniejszych robotów, sterowników, czujników czy interfejsów do komunikacji z innymi urządzeniami. Przy tym wszystkim jest małe, tanie i energooszczedne. Dodatkowo praca z Raspberry Pi to znakomity i bardzo przyjemny sposób nauki podstaw elektroniki, informatyki czy programowania.

Dzięki tej niewielkiej książeczce błyskawicznie zaczniesz realizować własne projekty z zastosowaniem Raspberry Pi Zero W. Najpierw przygotujesz się do pracy, a następnie nauczysz się sterować pracą diod LED, i to zarówno z poziomu wiersza poleceń, jak i programu napisanego w Pythonie. Wykonasz monitor stanu środowiska wyposażony w sterownik, dzieki któremu możliwe bedzie utrzymywanie temperatury w domu na żadanym poziomie – naturalnie z wykorzystaniem klimatyzatora lub wentylatora. Ostatnim projektem przedstawionym w książce jest bransoletka – pasek z diod LED, który monitoruje wybrane serwisy internetowe i powiadamia o ciekawych wydarzeniach. To, jak wykorzystasz wiedze z tej książki, zależy wyłacznie od Twojej wyobraźni!

### Najważniejsze zagadnienia:

- $\rightarrow$ przygotowanie środowiska i konfiguracja płytki
- praca z diodami LED i czujnikami temperatury  $\rightarrow$
- $\mathbf{v}$ aplikacie współpracujące z Twitterem
- $\mathcal{D}$ projekty zastosowań przenośnych

Akkana Peck jest programistka. Współpracowała z wieloma firmami z Doliny Krzemowej. W 2008 roku wzięła udział w warsztatach zorganizowanych przez Arduino i od tej pory fascynuje sie mikrokontrolerami. Od lat również pasjonuje sie Linuksem, jest też aktywna członkinią społeczności open source, w szczególności angażuje się w projekt GIMP.

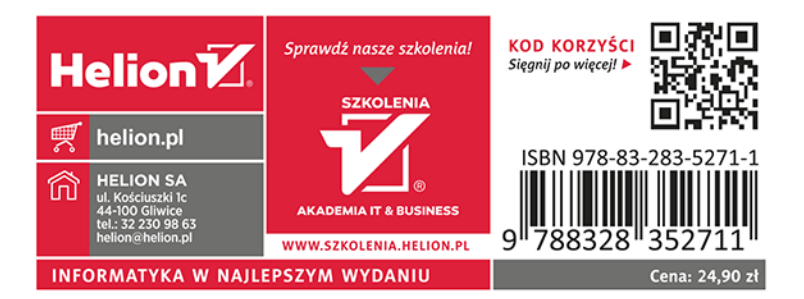